# SCYM Youth Program Management Program Handbook

## 1 THE YOUTH PROGRAM MANAGEMENT PROGRAM

The youth program coordinator and staff can use this program to assign youth participants to age groups. And print reports.

You access the program through the tools menu:

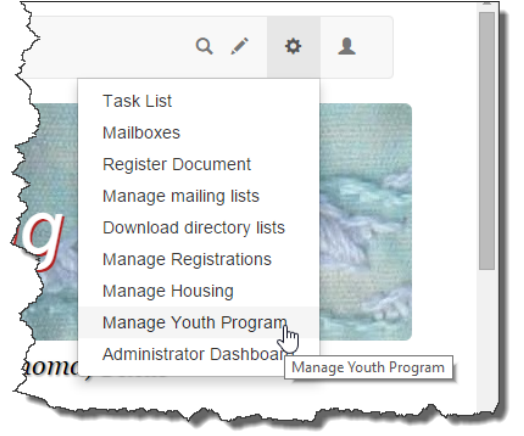

#### Or you can go directly to: <http://local.scym.org/registration/youth>

The "Youth" tab present a list of kids with age, age group, expected arrival time and diet.

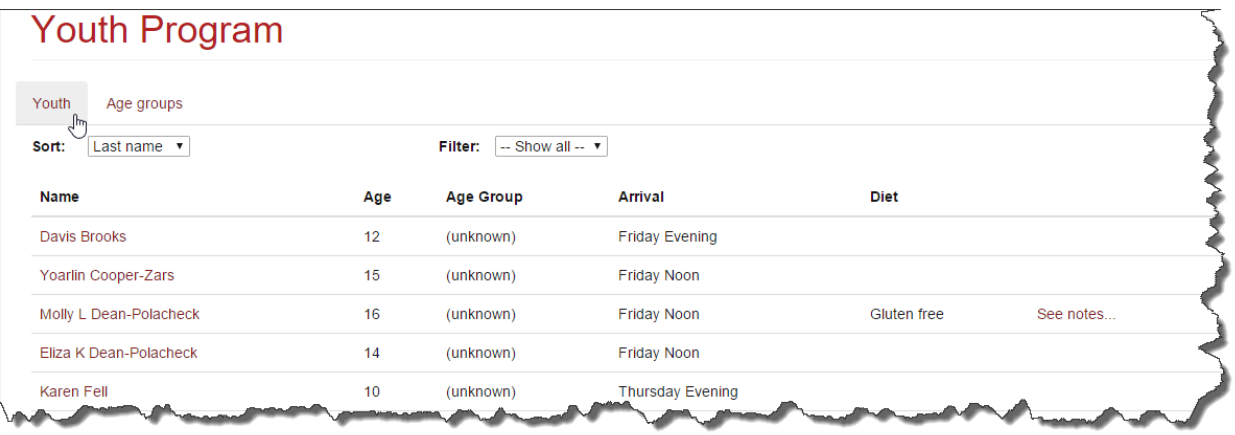

You can view details by clicking a name. The form that appears also allows you to enter the sponsor name, age group, indicate if permission forms were received and enter notes.

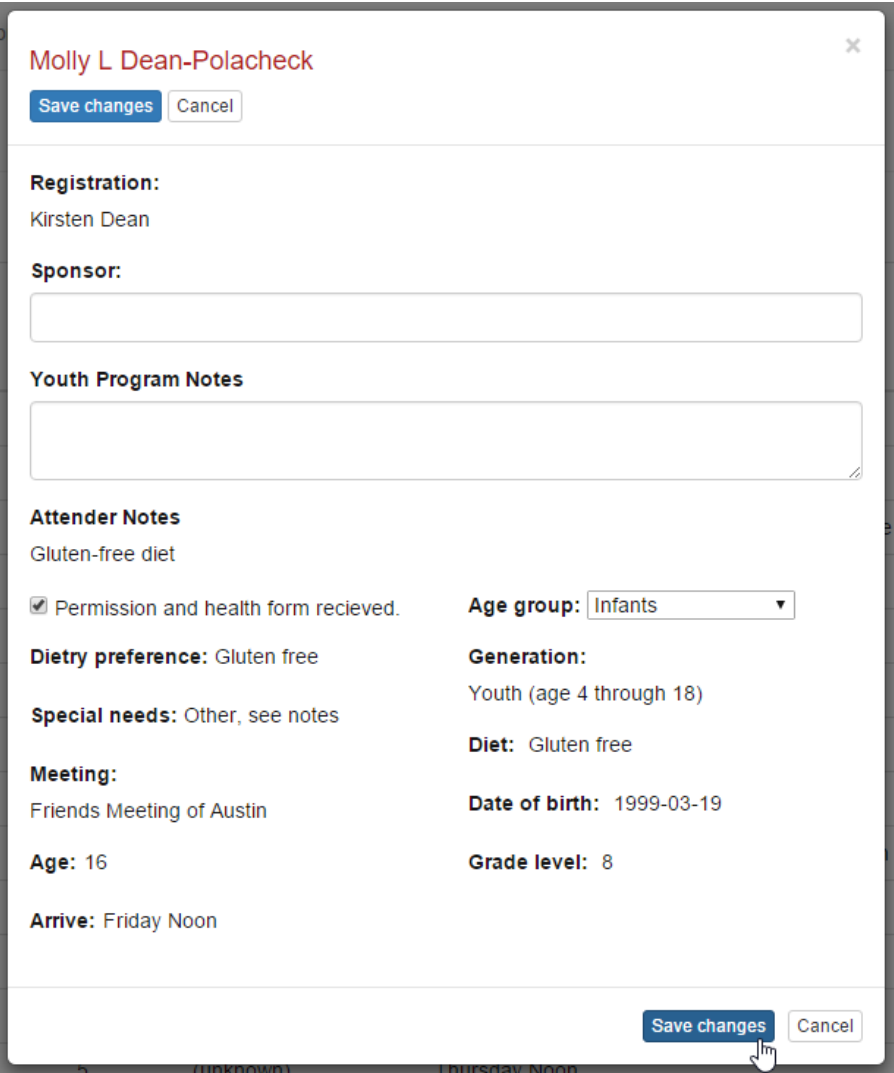

The 'Notes' link presents any notes that came with the registration as well as the notes entered by the youth program staff.

The 'Age Groups' tab is used to define age groups and apply automatic assignments – more about that in the next section.

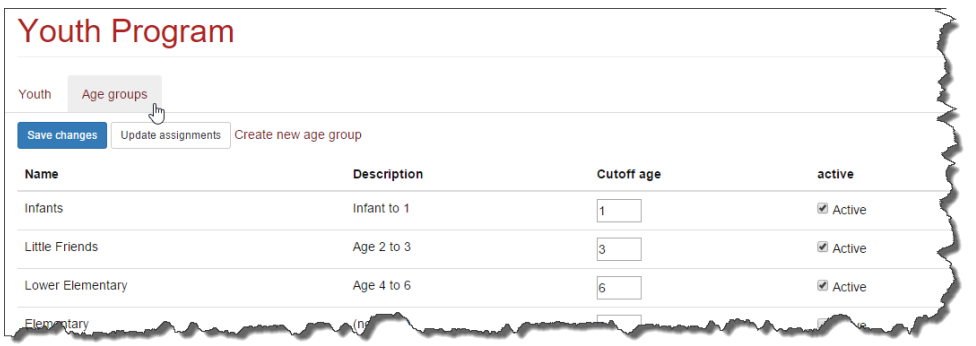

### 2 ASSIGNING AGE GROUPS

Age groups are assigned by youth program staff. Just after the registration is received the age group column will indicate "unknown". There are two ways to assign age groups. It can be done on an individual basis, or automatically based on the "age group" table. We suggest the following procedure.

The automatic age group assignment will overwrite any changes you made individually. It is therefore best to make the automatic assignments first and then change individuals:

- 1. Go to the 'Age Group' tab and make any changes to the age groups.
- 2. Click 'Update Assignments'. This will set default assignments for each person.
- 3. Return to the 'Youth' tab and make any age group changes you need to individuals.

#### 2.1 UPDATING AGE GROUPS

Each row on the 'Age Groups' page features and 'Active' column a check box. Set the check off for any age groups you will not use.

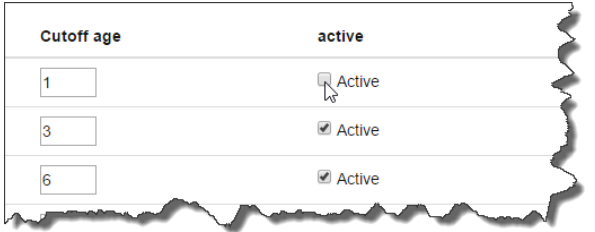

You may click the "Create age group" link to define a new one.

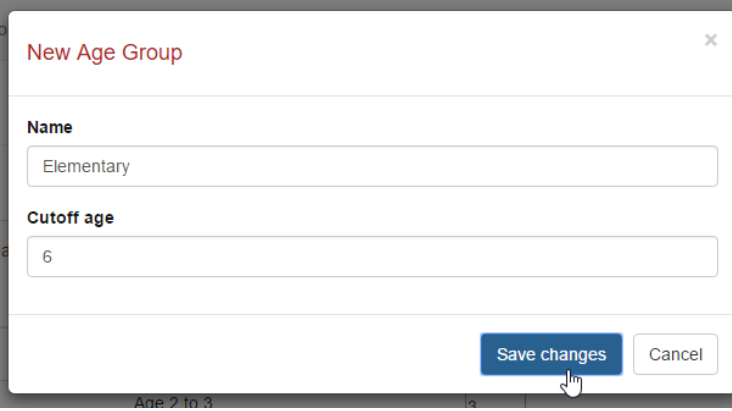

The "Cutoff age" is used to determine the automatic assignments. A child would be assigned to the group if too old for the previous group and turns that age before a selected month before yearly meeting. You determine the month. More on the further on.

The cutoff age can be set for existing age groups in the field on the table:

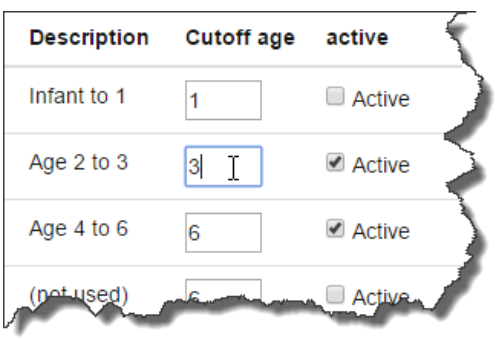

After you have made changes, click the "Save Changes" button:

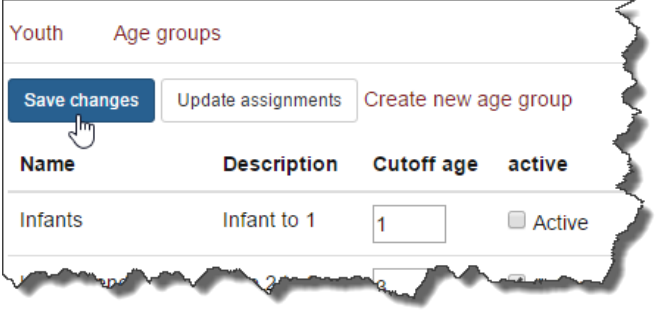

Here is a hypothetical example. Suppose you want to combine 'Lower Elementary (4 to 6)' and 'Upper Elementary (7 to 8)' into a single 'Elementary' group. You would follow these steps:

- 1. Create a new age group: 'Elementary' with a cutoff age of 8.
- 2. Check active off for the other two. Your screen now looks like this:

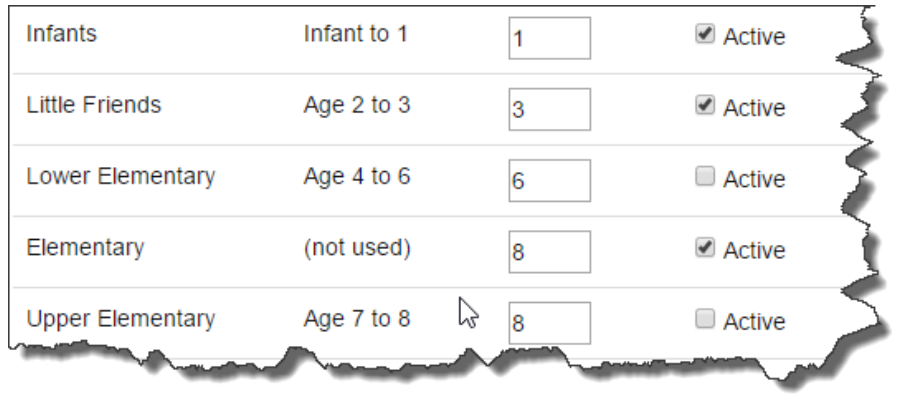

3. Click the 'Save Changes' button and now you have this:

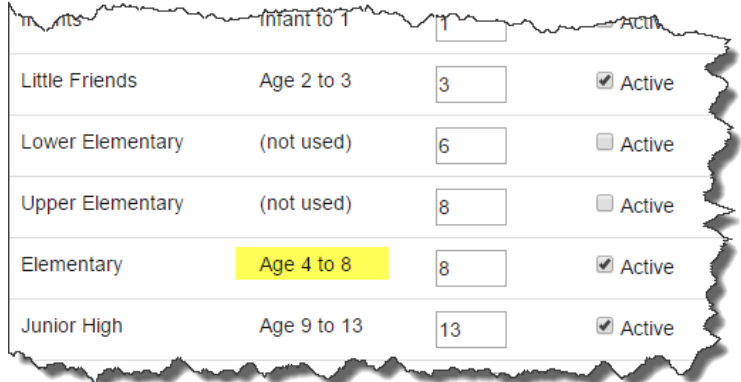

4. You are ready to update the assignments. Click the 'Update Assignments' button and you'll see this dialog box:

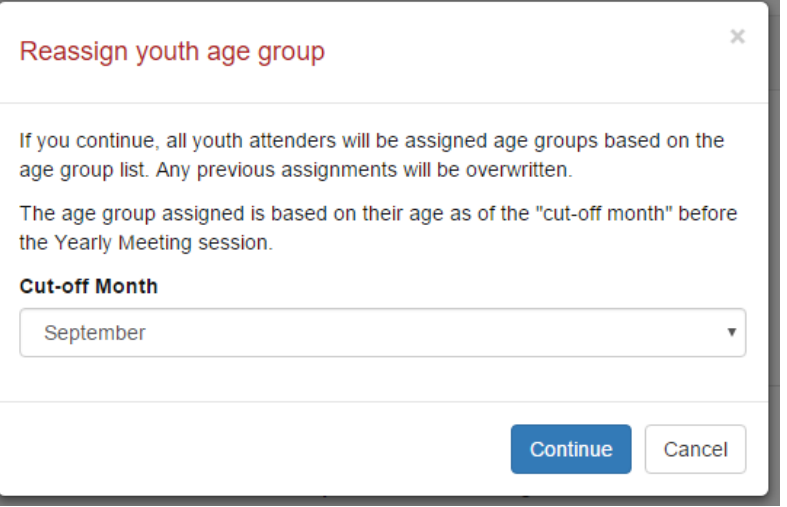

- 5. Select the cutoff month. For example if you select 'September' it means that all kids who turned 8 by last September (before yearly meeting) and are older than 3 (cutoff for 'Little Friends') go in the 'Elementary' group.
- 6. When you click 'Continue' you will see the new assignments on the 'Youth' tab:

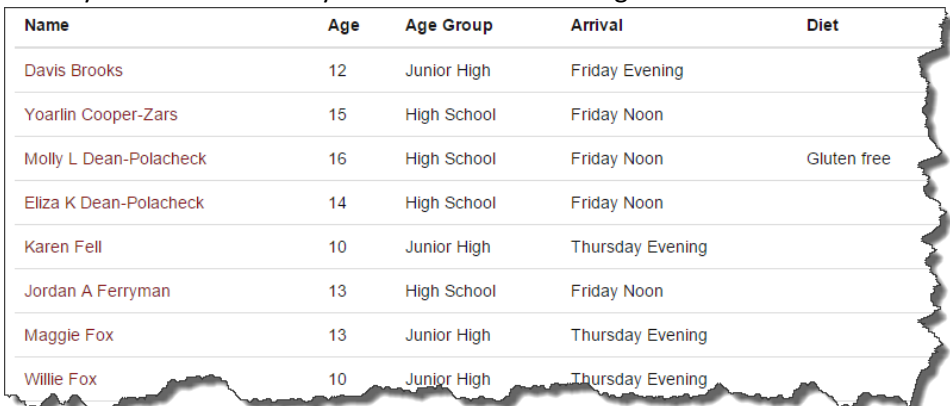

7. Now you can make any individual changes you wish. Click the person's name and select the age group:

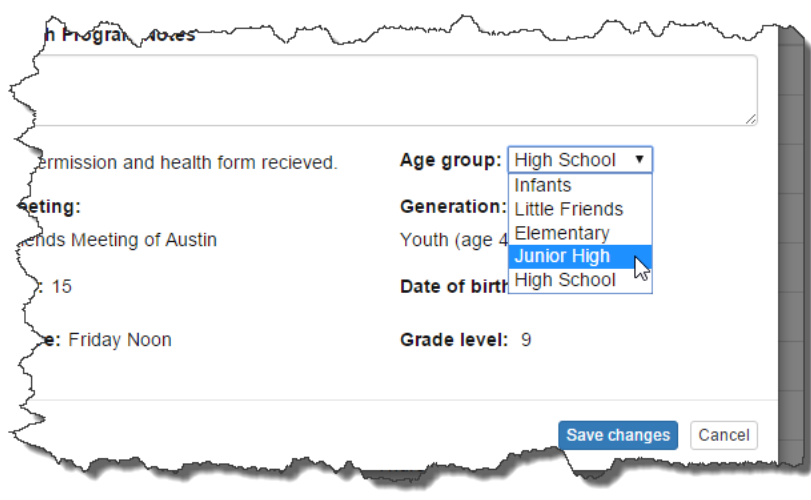

### 3 VIEWS AND REPORTS

On the 'Youth' tab are two drop-down lists that allow you to sort and filter the list. This gives you a way to view or print 'reports'. The 'Sort' drop-down changes the order of the listing and the 'Filter' dropdown with limit the display to only the selected age group or arrival day.

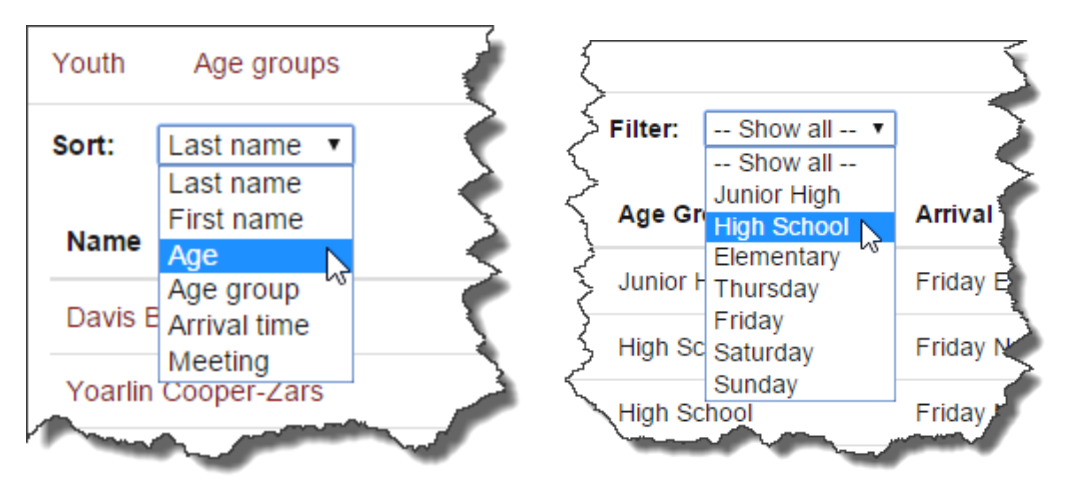

The arrival days show those kids that *will have arrived* by and have not left that day. So you may select Friday to see the kids that will be present on Friday.

You can print a report of all kids or any sort/filter selection. Just use the browser's print function. On Chrome or IE press Ctrl-C. Chrome will show you a print preview screen like this:

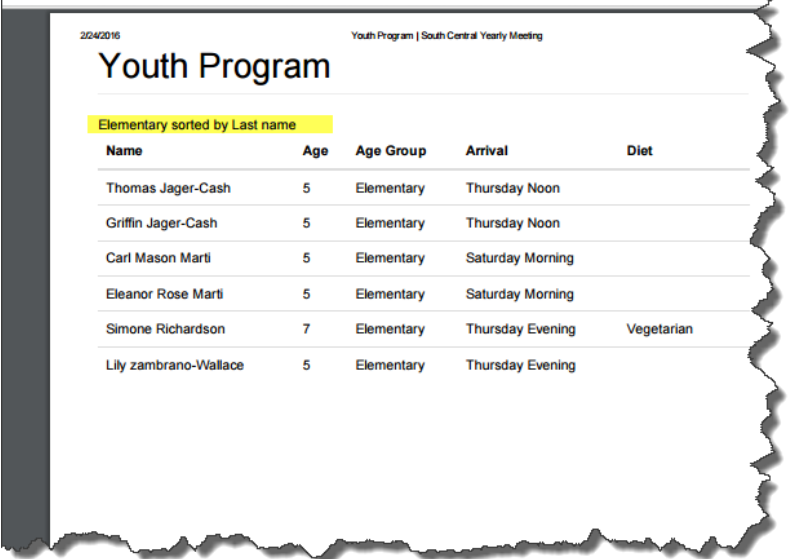

Or this:

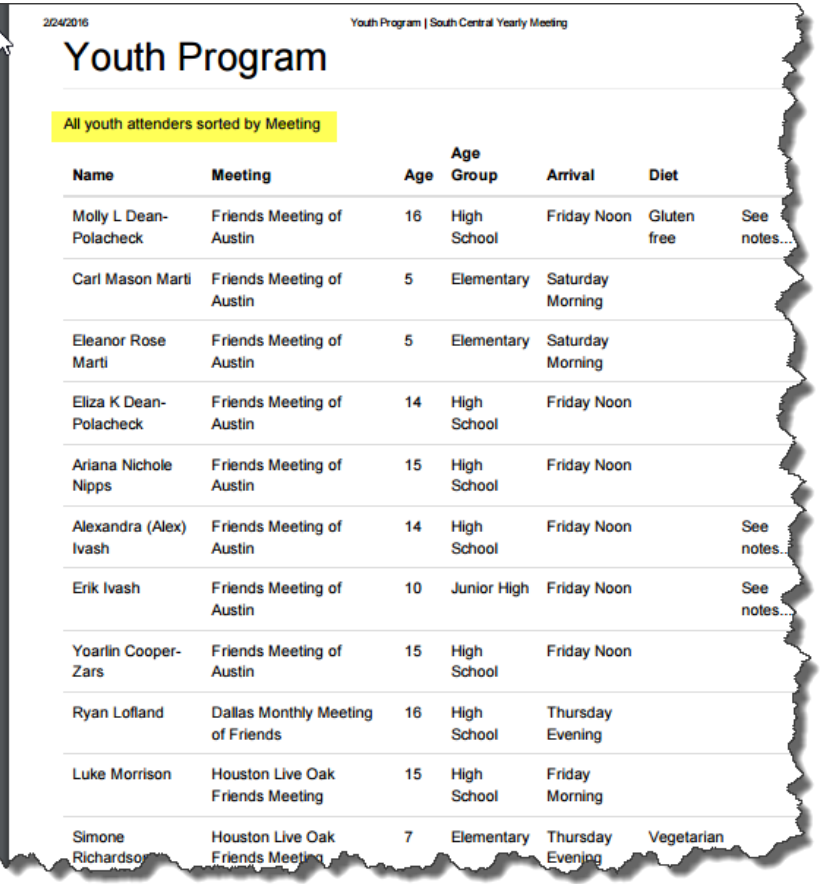

Many combinations are possible.